## Importing Products from John Deere Operations Center

Importing products from John Deere Operations Center will add the new products to the QuickDraw Database. Existing products will not be changed or deleted. If a product already exists a duplicate will not be made. As there is no way to set default units within John Deere Operation, the default units for dry products will be lbs/acre and Gal/acre will be used for liquid products.

Note: Requires minimum software versions as found on the QuickDraw Maintenance Screen:

Software Rev: 2.3.5

Display Rev: 1.15

Go to MyJohnDeere->Operations Center->Setup->Products.

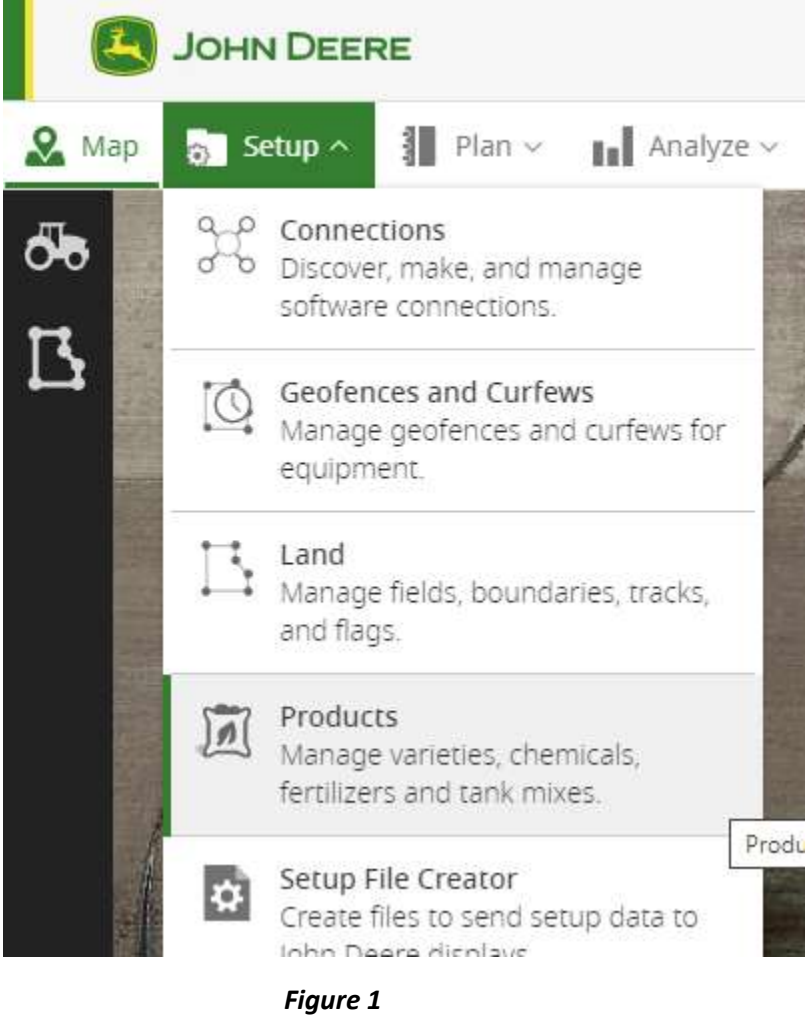

 Choose the Products to export and click the Export To CSV button as shown in Figure 2.

## **PRODUCTS**

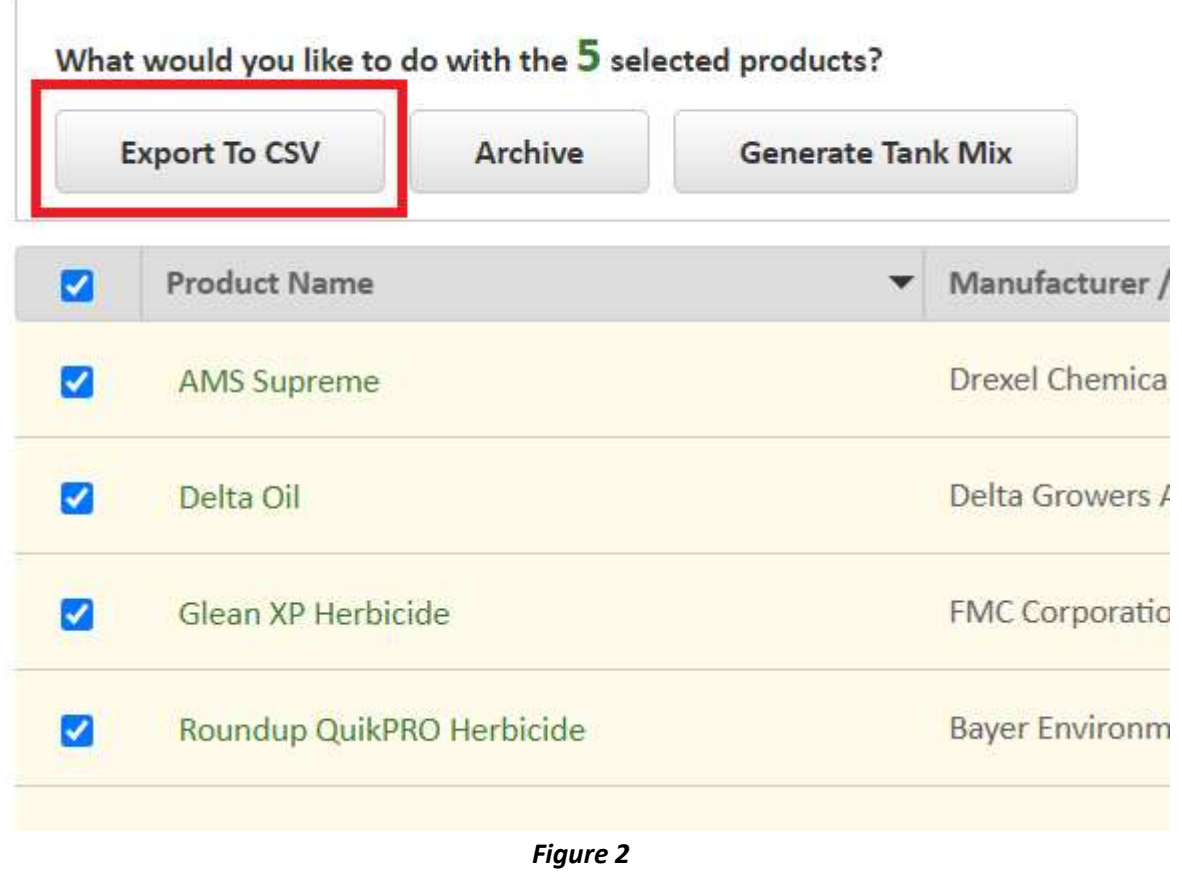

 Exporting will generate a file and save it into your Downloads folder as shown in Figure 3. Copy this file onto a USB memory stick. (Do not alter the file or file name in any way. Doing so may cause it to be unreadable by the QuickDraw.)

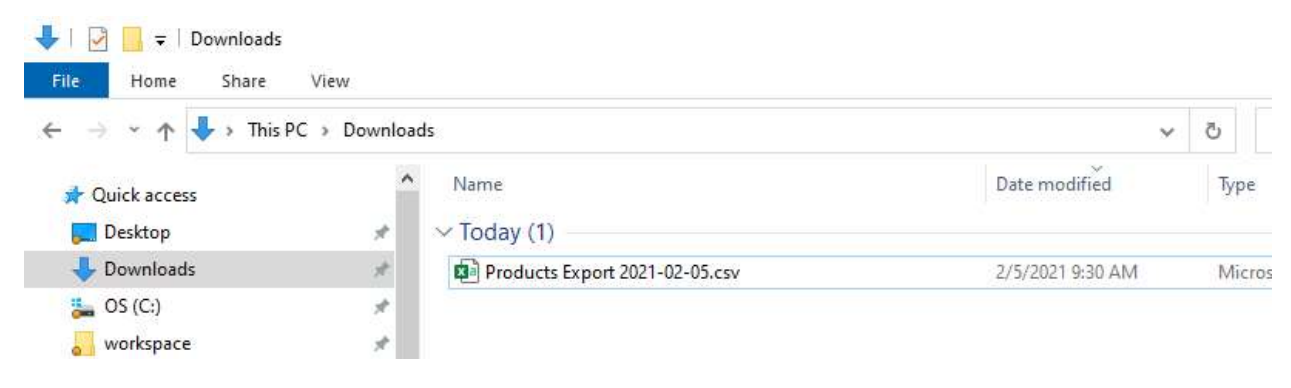

Figure 3

- Eject the USB stick from your computer and insert it into QuickDraw controller.
- On the QuickDraw controller, go to the Field and Weather screen and click on the Import Products button in the bottom/left portion of the screen, as seen in Figure 4.

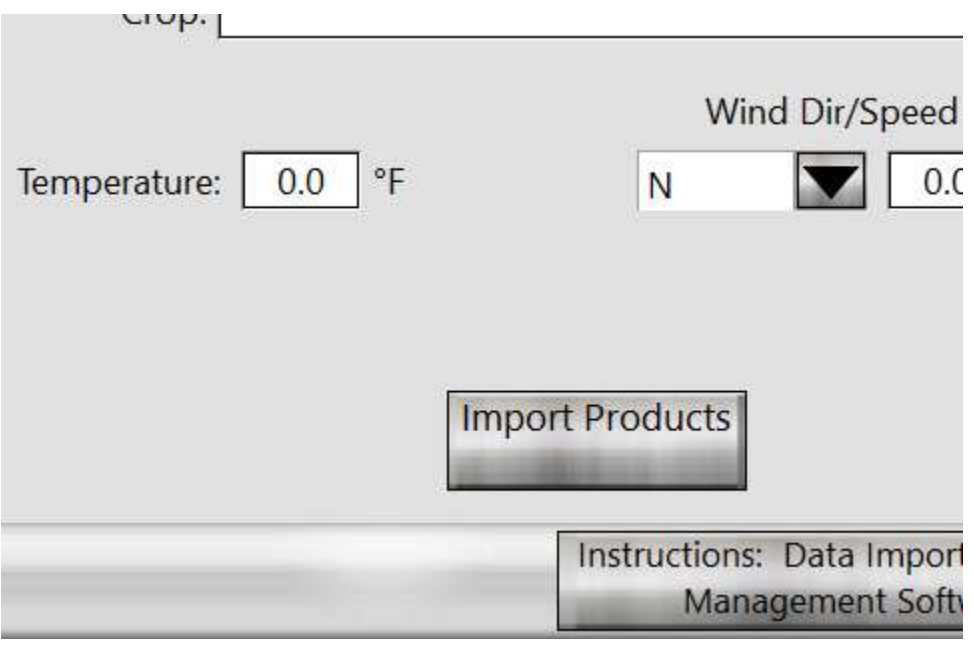

Figure 4

• Select the file that was exported from My John Deere as shown in Figure 5 and press Open.

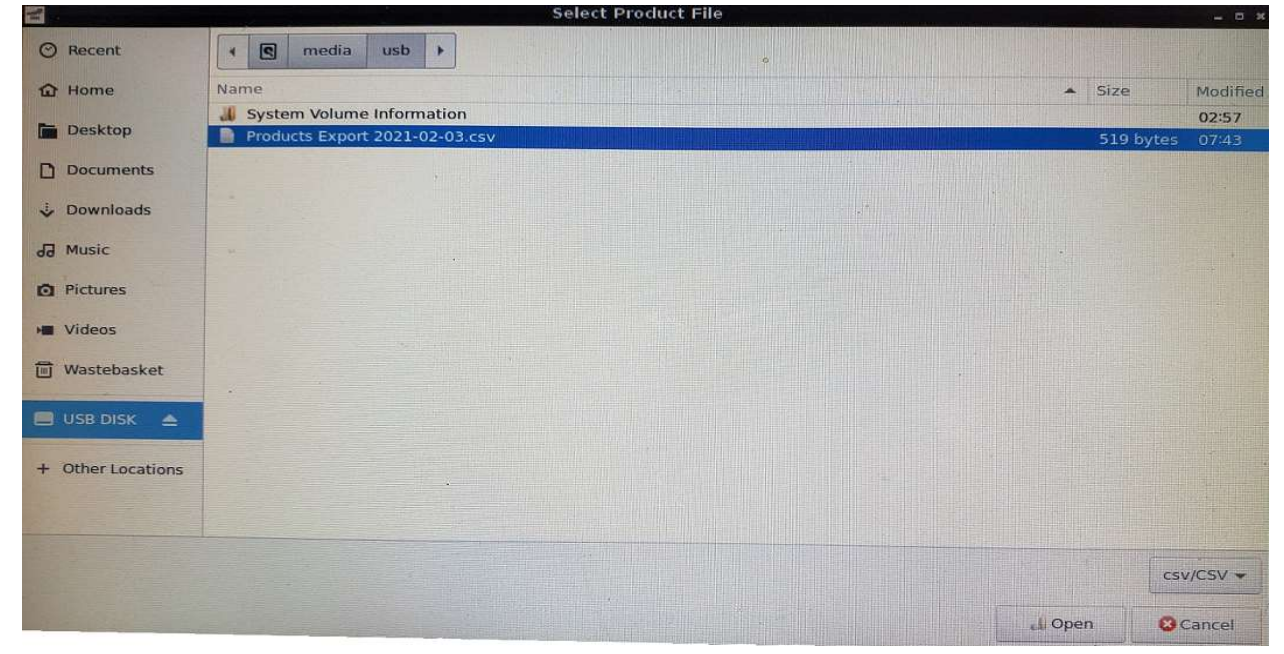

 The Processing screen will be displayed as the controller imports the data. Once the process is complete, the controller will return to the Field and Weather screen. The USB memory stick can then be removed.

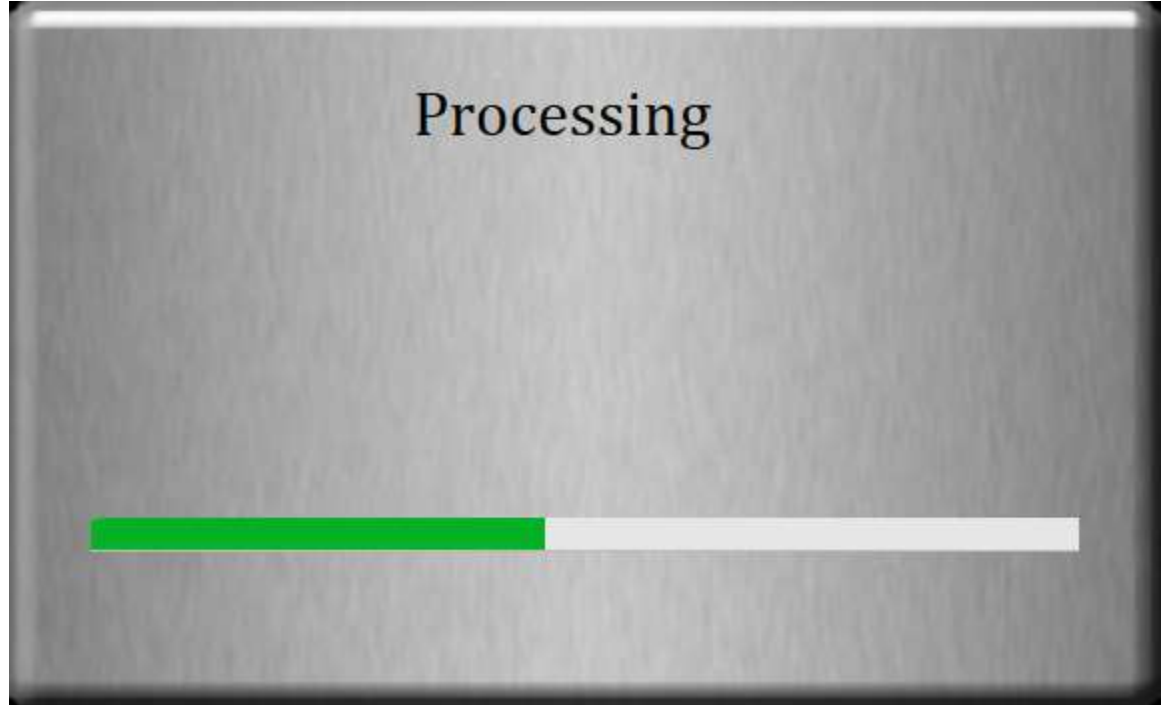

Figure 6